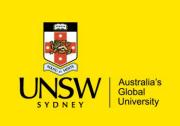

## Picking Items for Request

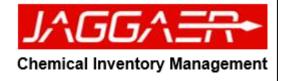

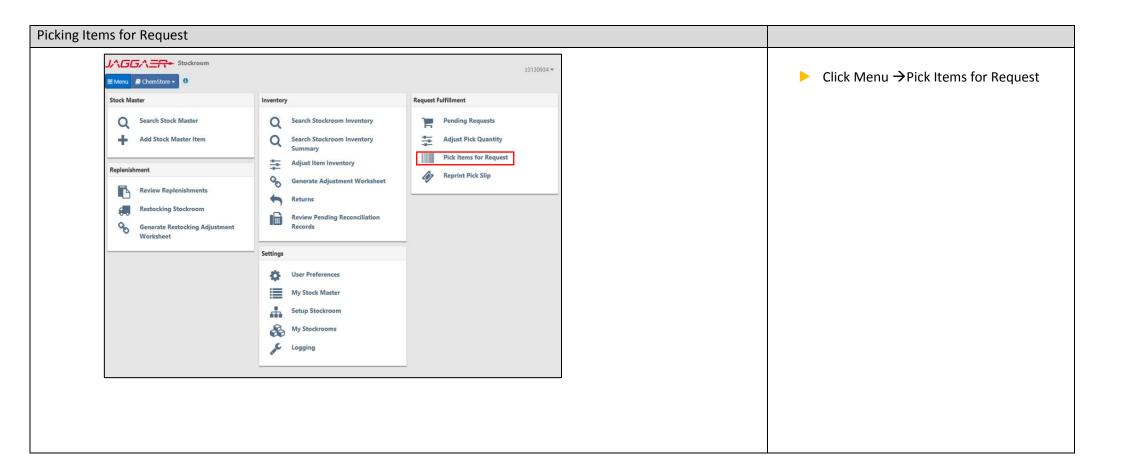

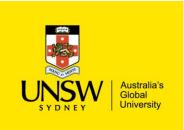

To Be Picked 1 On Hand 23

## Picking Items for Request

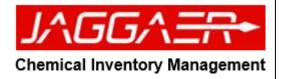

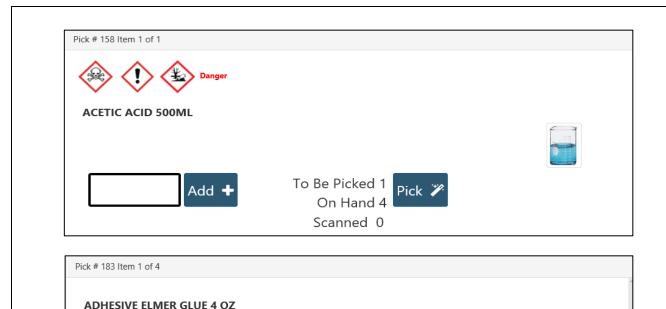

- Click on the request No# button which prompt picking option window depending on the item type:
  - Container: Scan the container ERM barcode and press "add+" button and then click "pick" button
  - Count Stock: Select the quantity for the pick and then click the "pick" button
  - Upon completing the picking request, clicking "print" button for customer signing receipts.

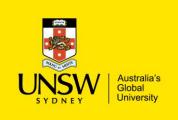

## Picking Items for Request

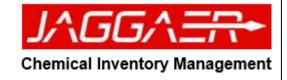